## **Update der ICOM Nano Firmware**

Die ICOM-Firmware bietet wichtige Sicherheitsupdates:

Die Web-GUI kommuniziert jetzt über das HTTPS-Protokoll.

Web GUI ist passwortgeschützt

Für den Zugriff auf die Web-GUI ist ein Kennwort erforderlich. Das Initial-Passwort ist das "ICOM Nano WiFi Configuration Guide", das in jedem Gerät enthalten ist.

Beim ersten Zugriff auf die Web-GUI muss das Kennwort vom Benutzer geändert werden.

Das vom Benutzer festgelegte Passwort kann auf das ursprüngliche Passwort zurückgesetzt werden, indem die Taste auf der Vorderseite des Geräts für mehr als vier Sekunden gedrückt wird, während das Factory Image aktiv ist (LED leuchtet orange).

Dadurch werden auch alle Konfigurationen auf Werksstandard zurückgesetzt.

Verbesserung des Selbsttestes:

Die Fehler des Web Gui "Selbsttestes" wurden behoben und damit die Stabilität verbessert.

Wie wird das Update durchgeführt:

1) Laden Sie die ICOM Firmware hier herunter:

ICOM\_Nano\_1.2.2.zip

2) Bringen Sie den ICOM Nano in den Konfigurationsmodus und öffnen Sie den Konfigurations-Manager.

Schließen Sie das ICOM Nano an die Diagnosesteckdose an und drücken Sie gleichzeitig die Schaltfläche auf der Vorderseite.

Halten Sie die Schaltfläche gedrückt, bis die LED orange blinkt.

Wählen Sie nun das WLAN des ICOM Nano aus. Wählen Sie das WLAN aus und geben Sie das Passwort ein, welches auf dem Etikett des ICOM Nano vermerkt bzw. in der Verpackung zu finden ist.

Hinweis: Wenn das Passwort auf der Rückseite des des ICOM Nano vermerkt ist, notieren und verwahren Sie das Passwort an einem sicheren Ort.

Entfernen Sie aus Sicherheitsgründen das Passwort von der Rückseite des ICOM Nano.

Öffnen Sie einen Web-Browser auf Ihrem iPad und geben Sie folgende IP-Adresse ein: 192.168.4.1

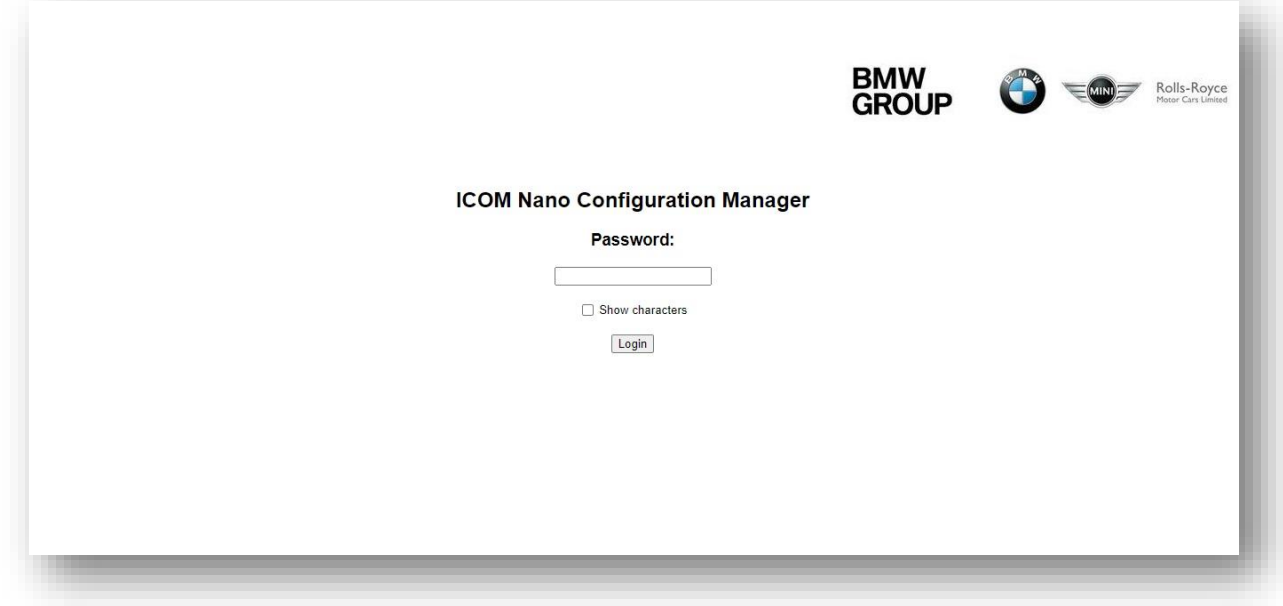

Jetzt öffnet sich der ICOM Konfigurations-Manager.

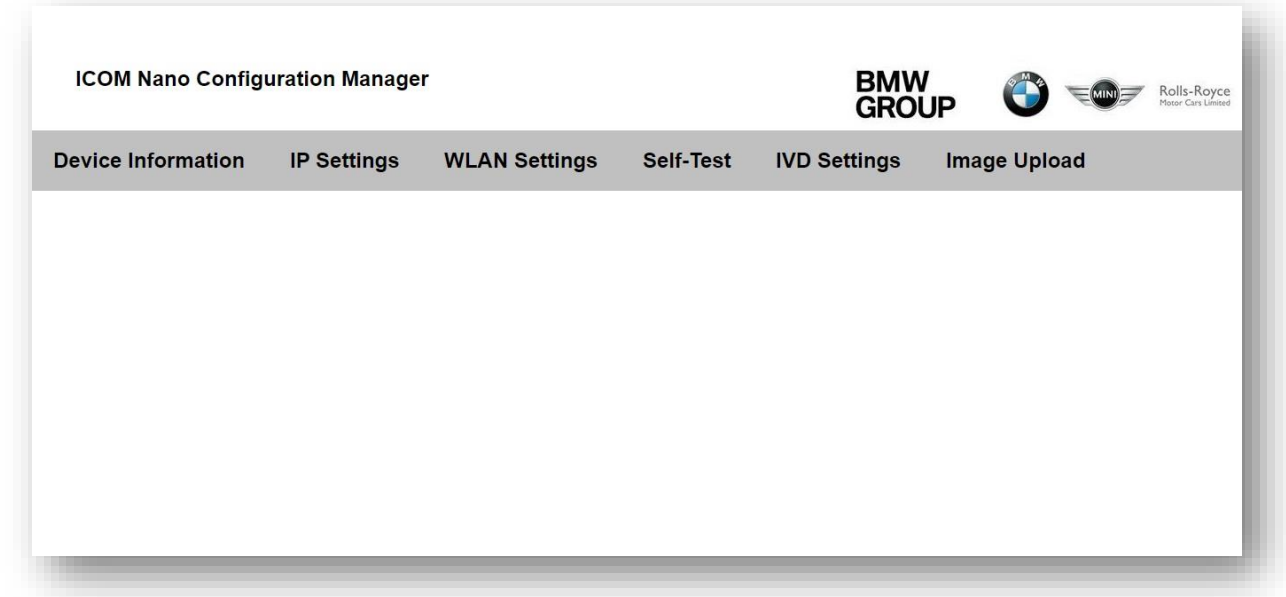

Wahlen Sie die "Image Upload" menü.

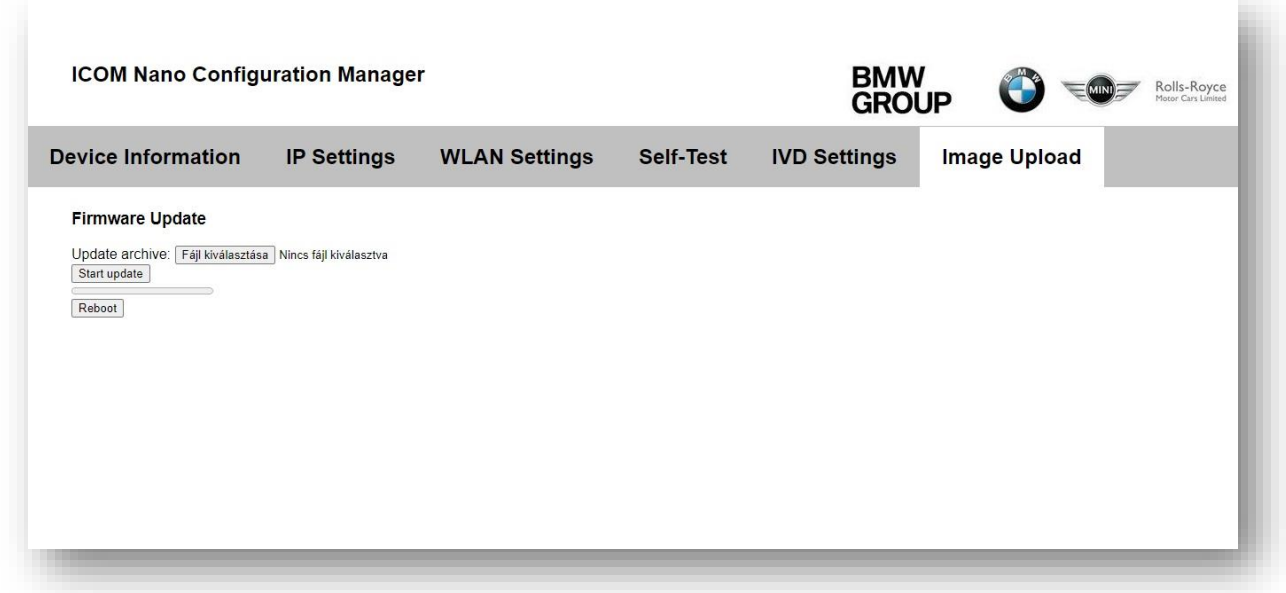

Suchen Sie die herunterladene firmware und wählen sie es aus.

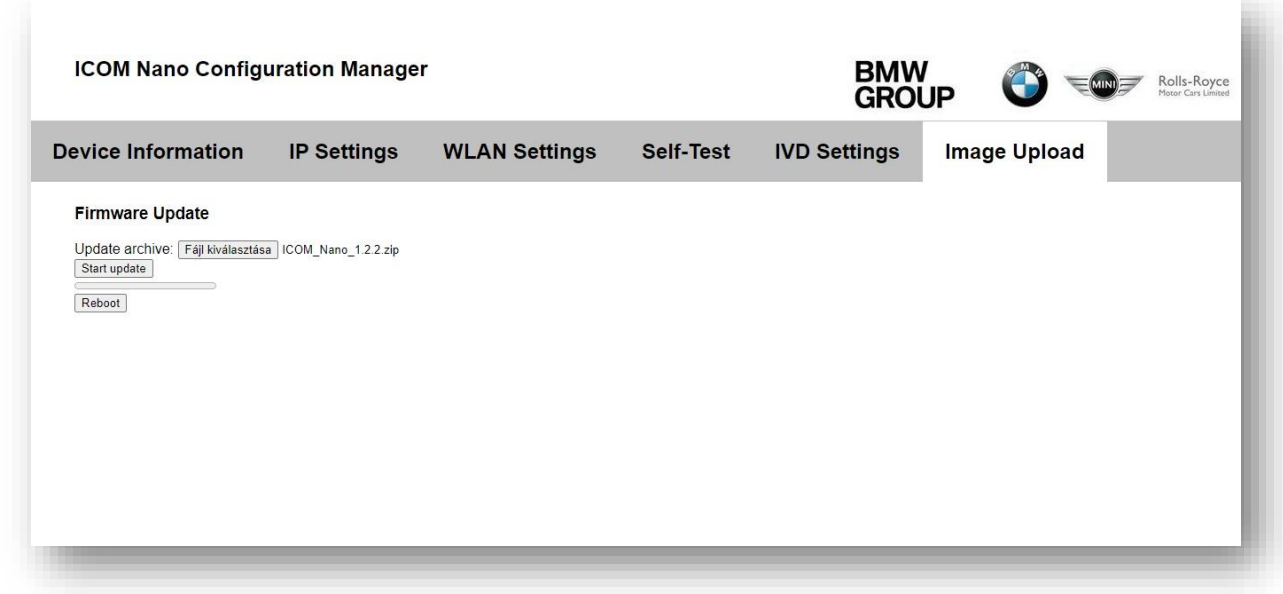

Dücken Sie die "Start update" Knopf an.

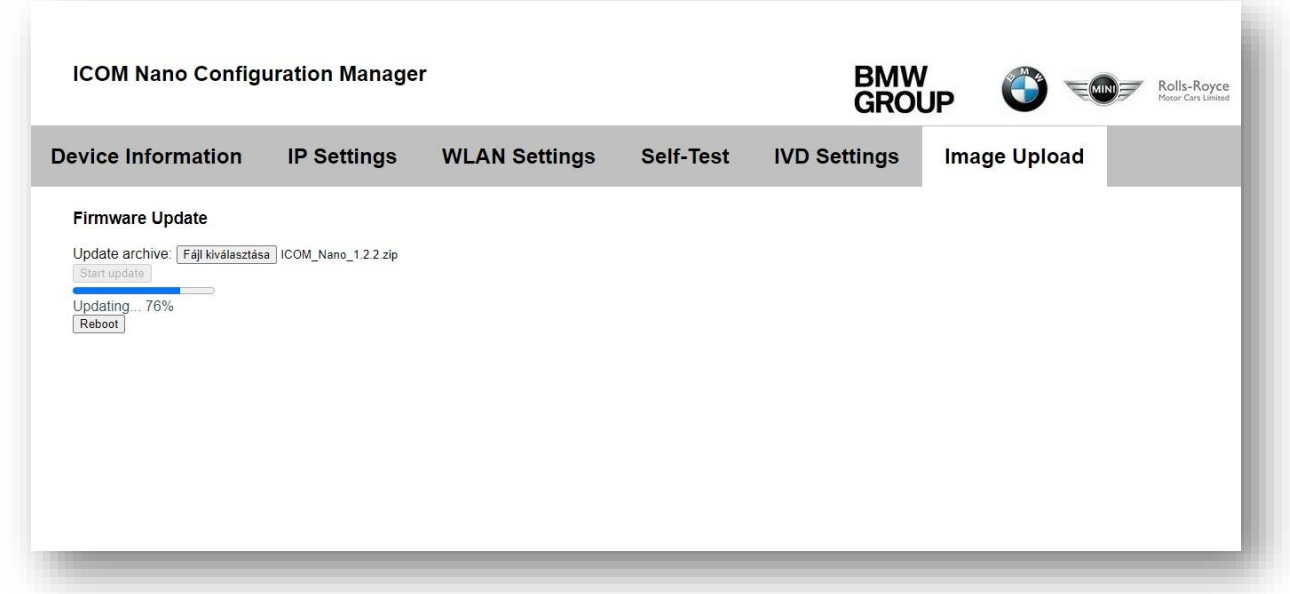

3) laden Sie die ausgewählte Firmware hoch:

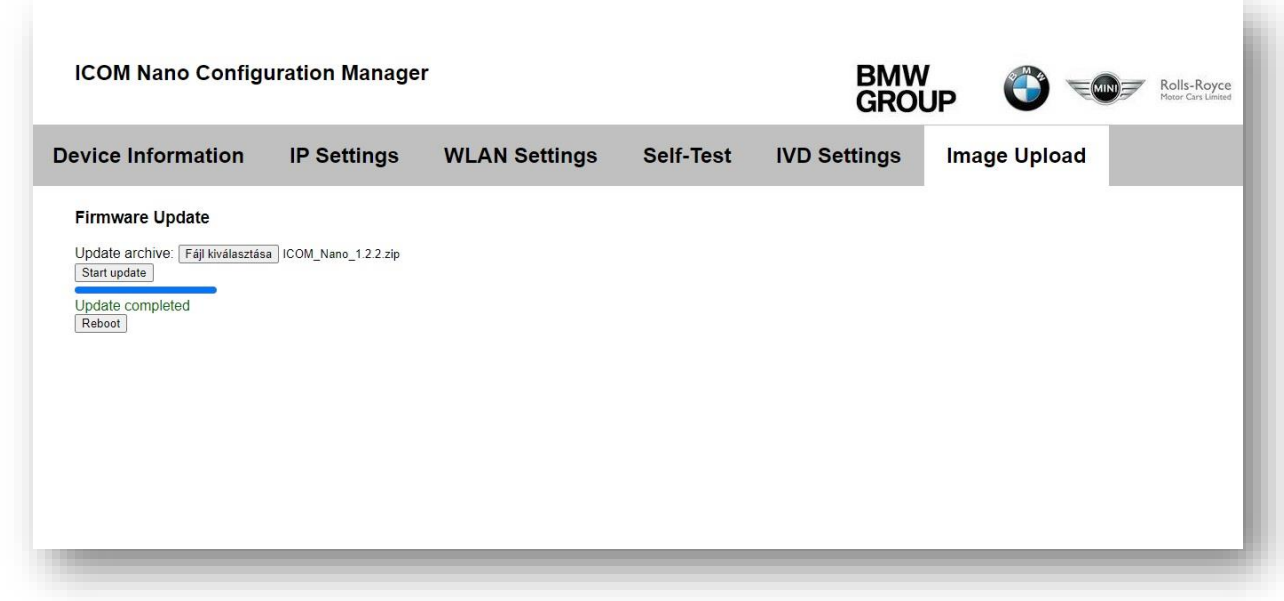

Klicken Sie abschließend die Taste "Reboot".

Fertig!